Open a browser, and go to your parkin[g portal](file://ad.calpoly.edu/AFD-Shares/Inboxes/Cramer,%20Marlene/calpoly.t2hosted.com/account/portal) and select Add/Edit Waitlists. The website is calpoly.T2hosted.com/Account/Portal

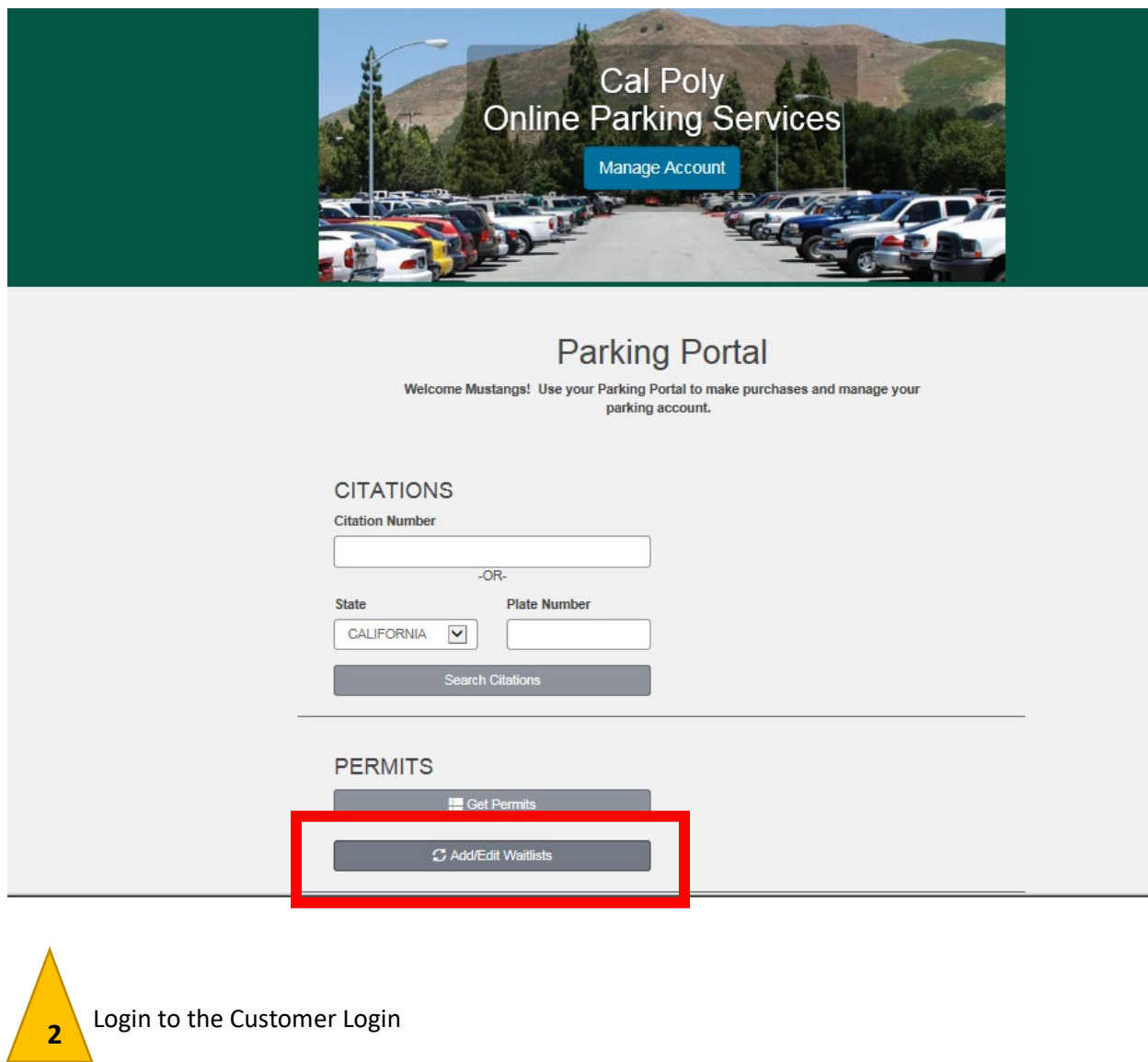

#### **Customer Login**

If you are a student or faculty/staff member, please click the button below marked My.CalPoly.edu Login.

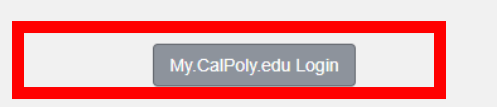

 You will need your calpoly user name and password. If you do not know your calpoly user name and password please call the Cal Poly Help Desk at 805-756-7000.

# 3

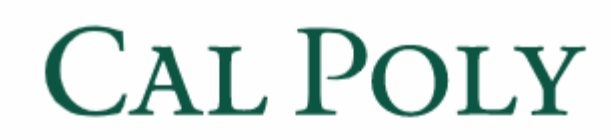

Username

username@calpoly.edu

Password

Need Help?

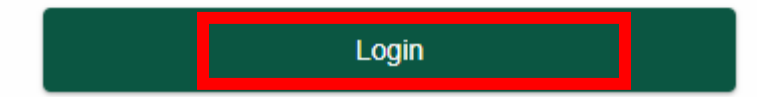

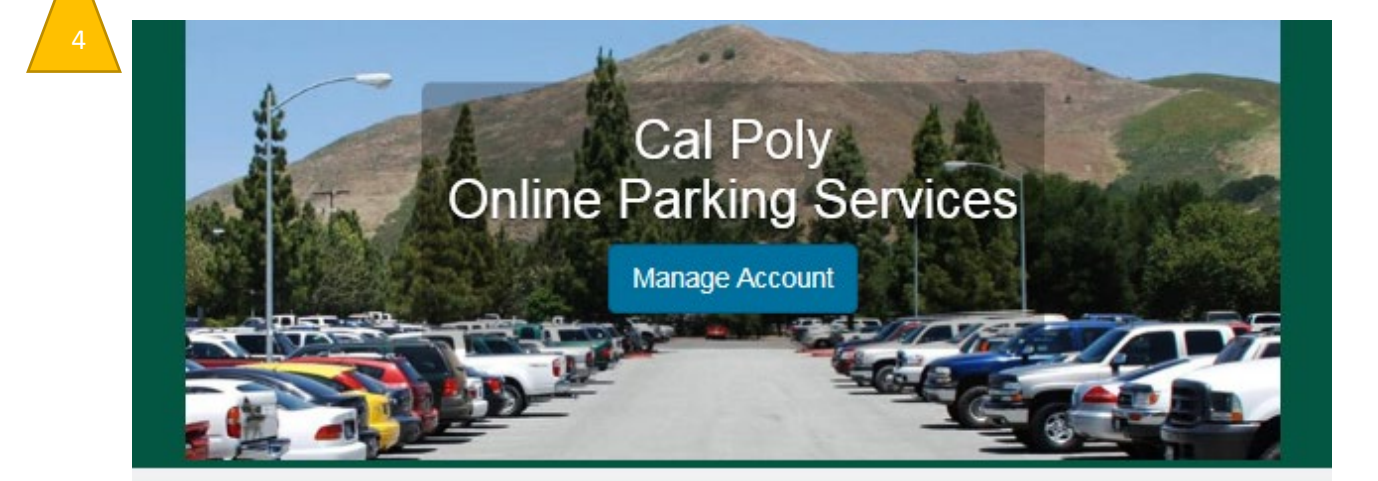

## Add/Edit your Account Waitlists

Welcome to the waitlist signup page. To proceed to sign up or edit your waitlist selections please select Next >> below.

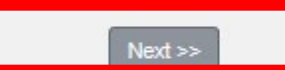

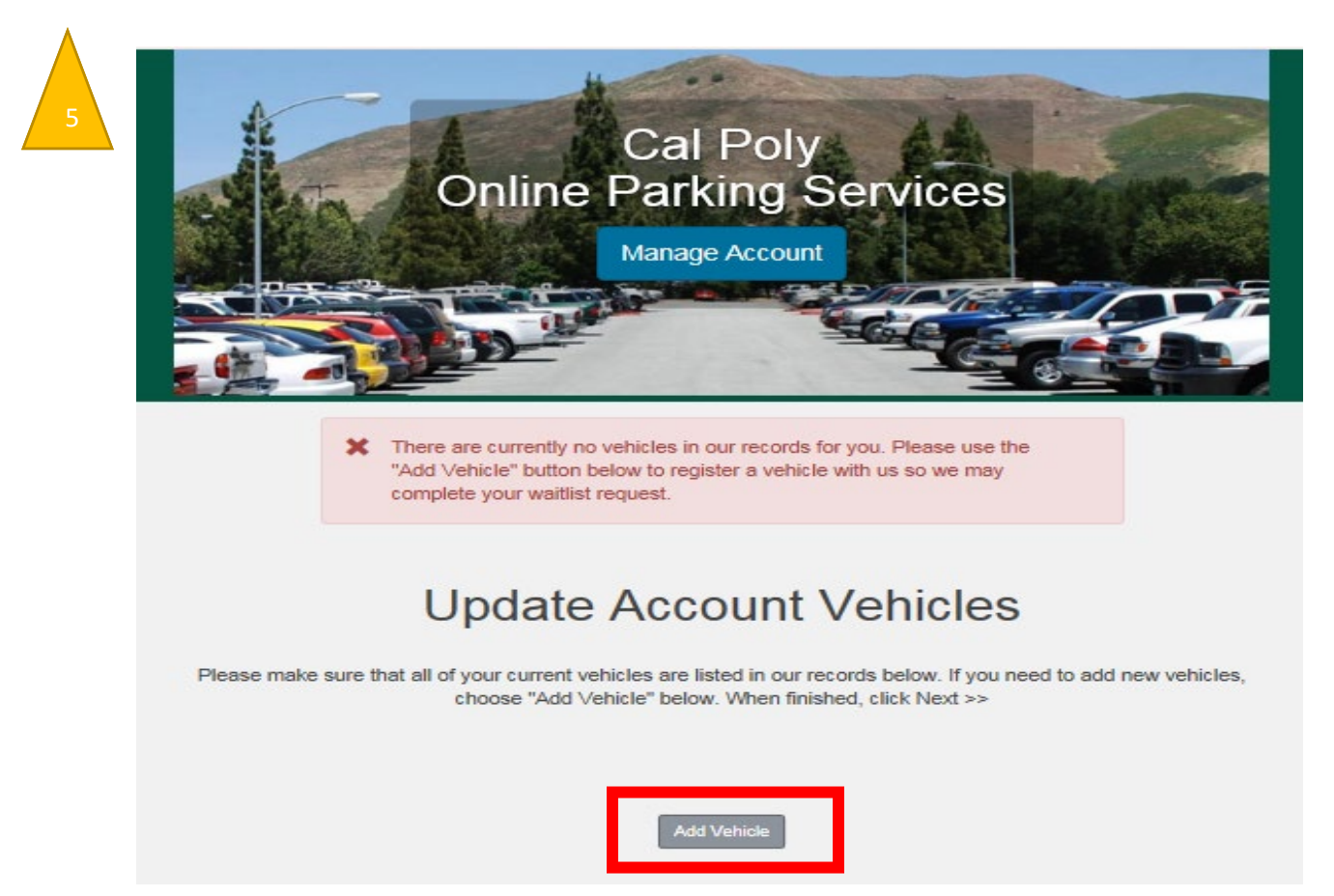

If vehicle has not been added yet the next screen will appear. Please fill in as much of the information as possible. Otherwise select your vehicle and click next. NOTE: if you do not have a license plate number, use the last seven digits of the Vehicle Identification Number (VIN).

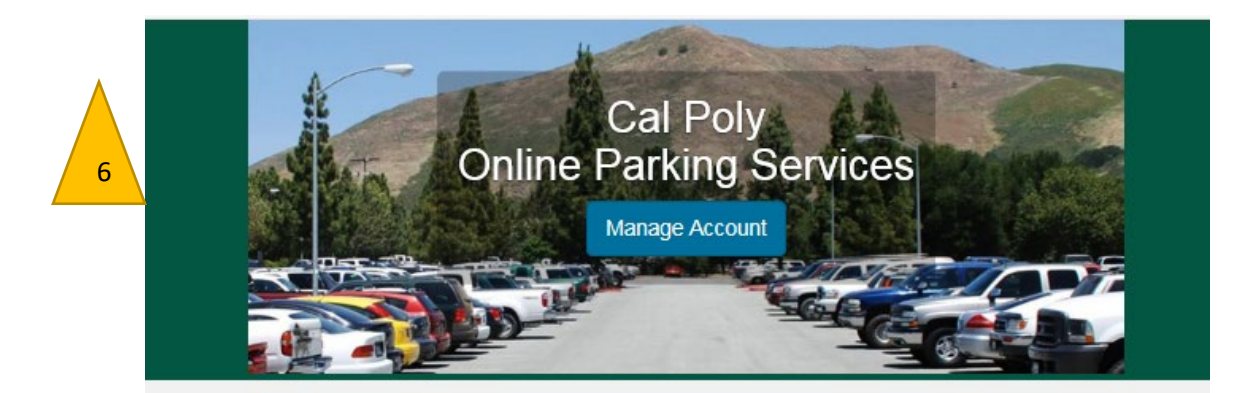

### Register Vehicle

Please enter the details for your new vehicle and then click Next.

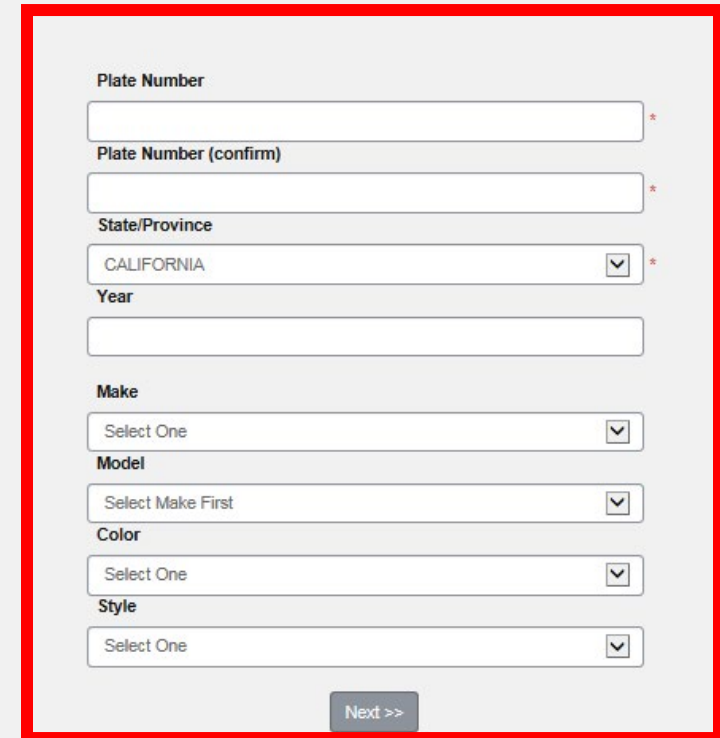

NOTE: If you have a vehicle already choose the most current vehicle you will be driving.

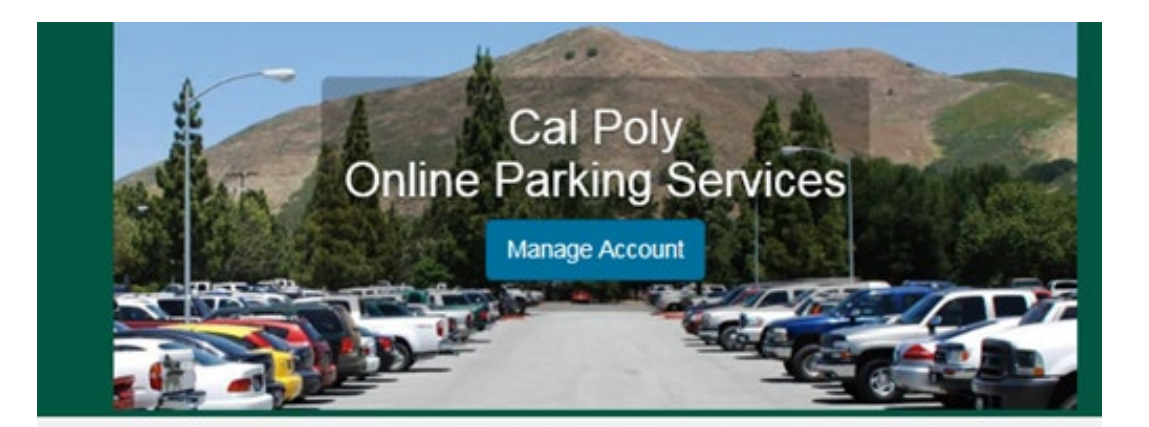

### **Update Account Vehicles**

Please make sure that all of your current vehicles are listed in our records below. If you need to add new vehicles, choose "Add Vehicle" below. When finished, click Next >>

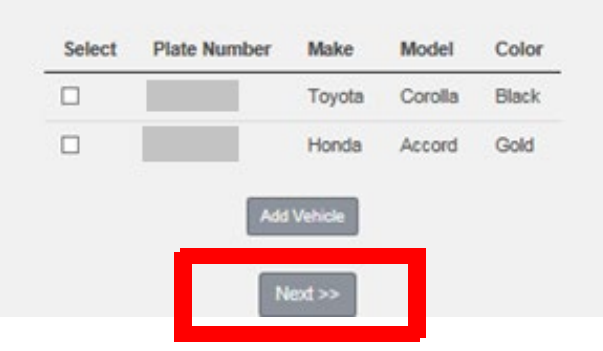

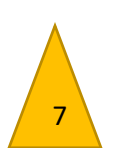

### **Add Waitlist Selections**

For a map of parking options click here

To sign up for a new waitlist click the Sign Up link in the list below.If you wish to remove yourself from a waitlist click the Delete link. Please keep in mind that your choices may disqualify you from participating in other waitlists. When you have completed as many selections as you wish to make, simply click Done to view your receipt.

#### **Currently Available Waitlists**

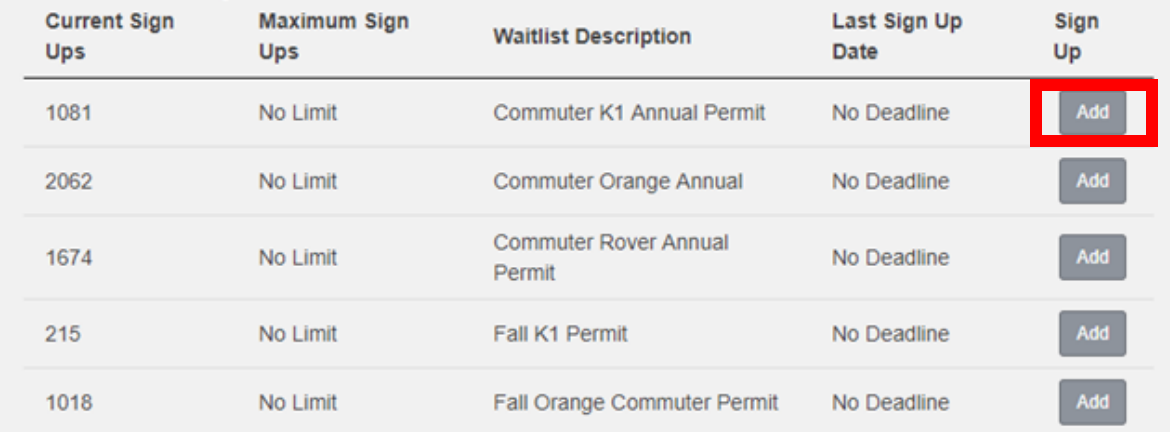

If there are waitlists available for your student classification, the available waitlists will be displayed. If you have any questions regarding your waitlist options, please call 805-756-6654 for more information.

## **Your Current Saved Waitlist Selections**

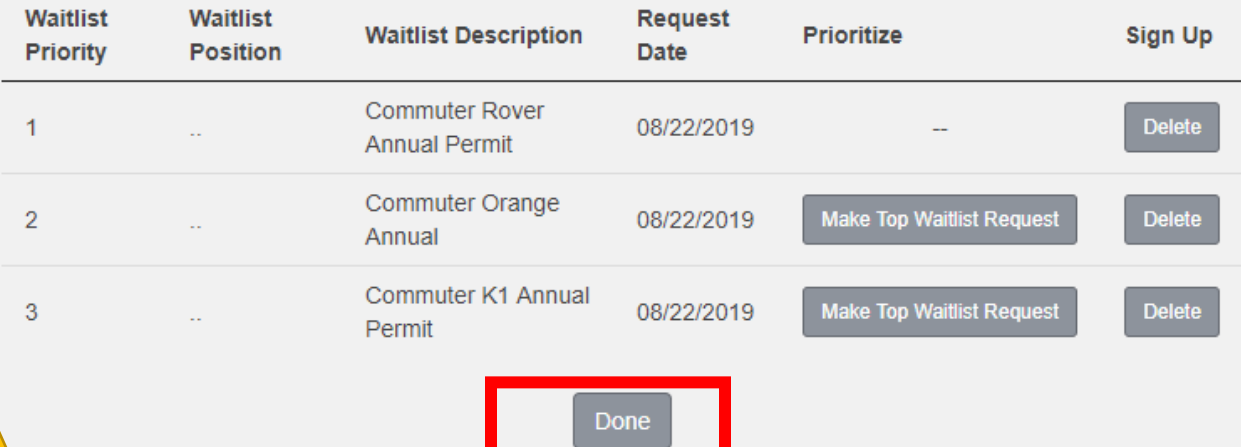

If you were able to add waitlists you will get a display of your priority parking areas. Select "Done" to continue.

You will receive an email confirmation of your waitlist selections.

# **Waitlist Receipt**

You have completed your waitlist signup. Below is a your current waitlist status.

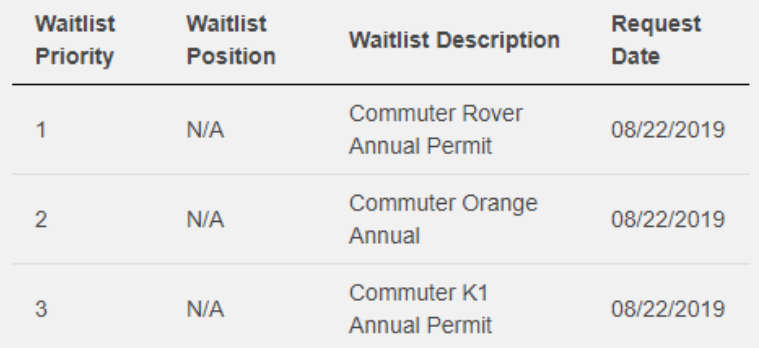

11

You will also receive an email confirmation of your waitlist selections.

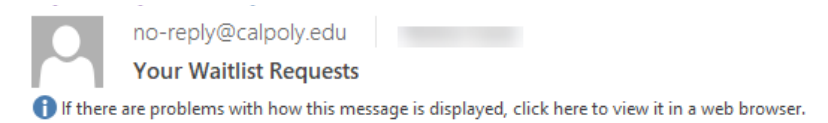

You have signed up for the following waitlists:

- 1 Commuter Rover Annual Permit
- 2 Commuter Orange Annual
- 3 Commuter K1 Annual Permit

Thank you for making your waiting list request online.

12

Adding yourself to the waitlist is complete. If you are selected for a lottery award you will be notified via email with a limited time to purchase. Students that do not purchase within the limited time will lose their opportunity to purchase. Please refer to parking.calpoly.edu for timeline and information.

10